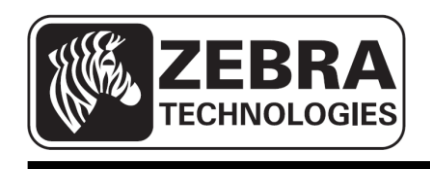

# **ZQ110**

# **Mobile Printer Unified Utility Manual**

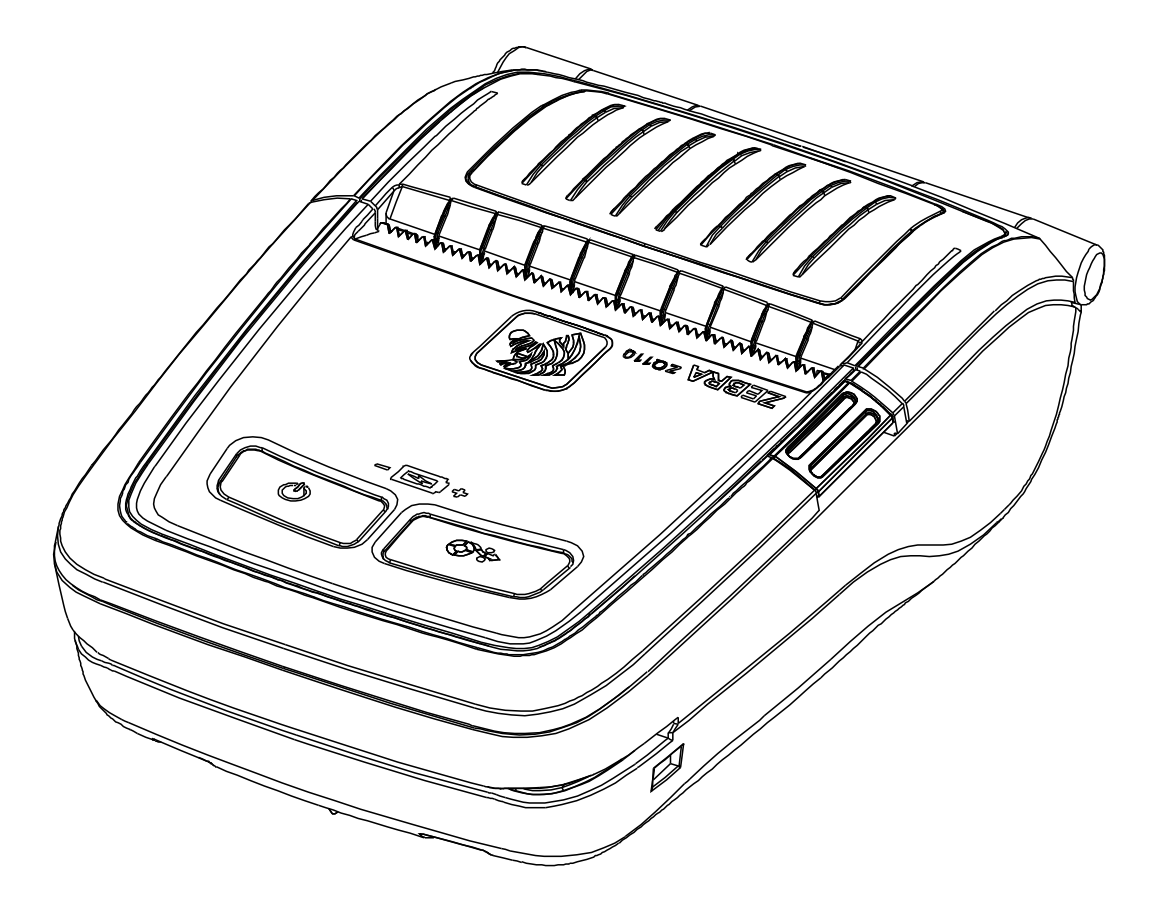

# **Table of Contents**

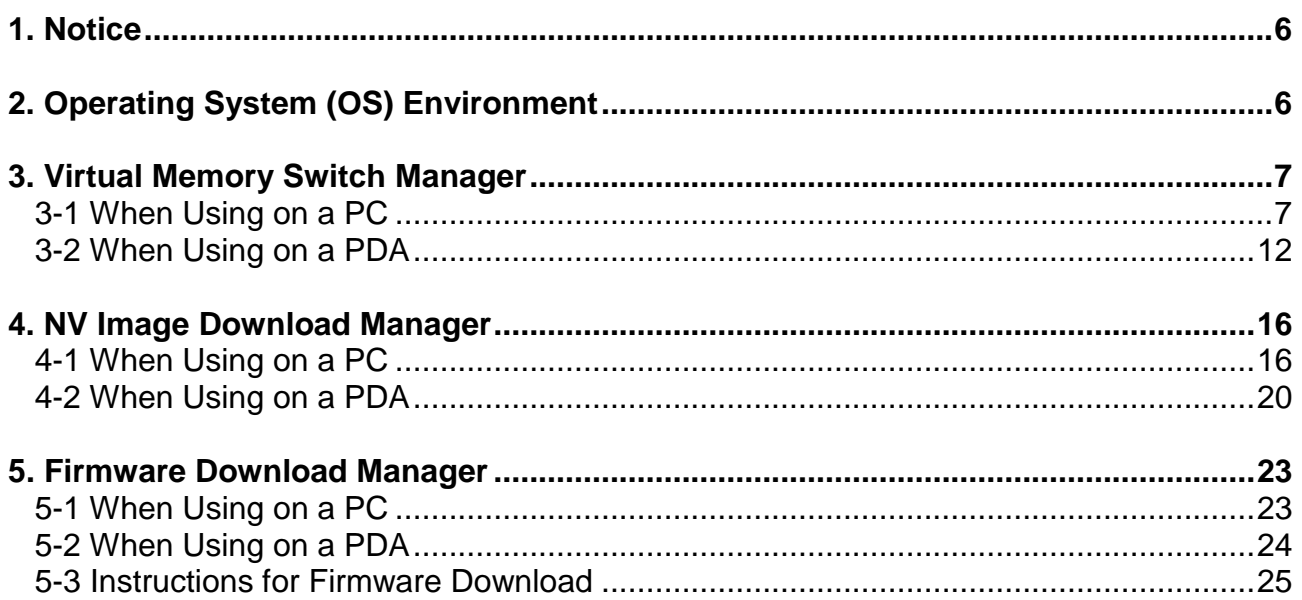

# ■ **Proprietary Statements**

This manual contains proprietary information for Zebra Technologies Corporation. It is intended solely for the information and use of parties operating and maintaining the equipment described herein. Such proprietary information may not be used, reproduced, or disclosed to any other parties for any other purpose without the expressed written permission of Zebra Technologies Corporation.

#### **Product Improvements**

Since continuous product improvement is a policy of Zebra Technologies Corporation, all specifications and signs are subject to change without notice.

#### **FCC Compliance Statement**

NOTE: This equipment has been tested and found to comply with the limits of a Class B digital device, pursuant to Part 15 of the FCC Rules. These limits are designed to provide reasonable protection against harmful interference in a residential installation. This equipment generates, uses and can radiate radio frequency energy and, if not installed and used in accordance with the instructions, may cause harmful interference with radio communications. However, there is no guarantee that interference will not occur in a particular installation. If this equipment does cause harmful interference to radio or television reception, which can be determined by turning the equipment off and on, the user is encouraged to try to correct the interference by one or more of the following measures:

- Reorient or relocate the receiving antenna.
- Increase the separation between the equipment and the receiver.
- Connect the equipment to an outlet or circuit different from that to which the receiver is connected.
- Consult the dealer or an experienced radio/TV technician for help.

WARNING: Exposure to Radio Frequency radiation. To conform to FCC RF exposure requirements this device shall be used in accordance with the operating conditions and instructions listed in this manual.

NOTE: This unit was tested with shielded cables on the peripheral devices. Shielded cables must be used with the unit to ensure compliance.

Changes or modifications to this unit not expressly approved by Zebra Technologies Corporation could void the user's authority to operate this equipment.

#### **Canadian Compliance Statement**

This Class B digital apparatus complies with Canadian ICES-003. Cet appareil numérique de la classe B est conforme á la norme NMB-003 du Canada. "IC:" before the equipment certification number signifies that the Industry Canada technical specifications were met. It does not guarantee that the certified product will operate to the user's satisfaction.

#### **Liability Disclaimer**

Inasmuch as every effort has been made to supply accurate information in this manual, Zebra Technologies Corporation is not liable for any erroneous information or omissions. Zebra Technologies Corporation reserves the right to correct any such errors and disclaims liability resulting therefrom.

#### **No Liability for Consequential Damage**

In no event shall Zebra Technologies Corporation or anyone else involved in the creation, production, or delivery of the accompanying product (including hardware and software) be liable for any damages whatsoever (including, without limitation, damages for loss of business profits, business interruption, loss of business information, or other pecuniary loss) arising out of the use of or the results of use of or inability to use such product, even if Zebra Technologies Corporation has been advised of the possibility of such damages. Because some states do not allow the exclusion of liability for consequential or incidental damages, the above limitation may not apply to you.

#### **Copyrights**

The copyrights in this manual and the label print engine described therein are owned by Zebra Technologies Corporation. Unauthorized reproduction of this manual or the software in the label print engine may result in imprisonment of up to one year and fines of up to \$10,000 (17 U.S.C.506). Copyright violators may be subject to civil liability.

This product may contain ZPL®, ZPL II®, and ZebraLink™ programs; Element Energy Equalizer® Circuit; E3®; and AGFA fonts. Software © ZIH Corp. All rights reserved worldwide.

ZebraLink and all product names and numbers are trademarks, and Zebra, the Zebra logo, ZPL, ZPL II, Element Energy Equalizer Circuit, and E3 Circuit are registered trademarks of ZIH Corp. All rights reserved worldwide.

Monotype®, Intellifont® and UFST® are trademarks of Monotype Imaging, Inc. registered in the United States Patent and Trademark Office and may be registered in certain jurisdictions.

Andy™, CG Palacio™, CG Century Schoolbook™, CG Triumvirate™, CG Times™, Monotype Kai™, Monotype Mincho™ and Monotype Sung™ are trademarks of Monotype Imaging, Inc. and may be registered in some jurisdictions.

HY Gothic Hangul™ is a trademark of Hanyang Systems, Inc.

Angsana™ is a trademark of Unity Progress Company (UPC) Limited.

Andale®, Arial®, Book Antiqua®, Corsiva®, Gill Sans®, Sorts® and Times New Roman® are trademarks of The Monotype Corporation registered in the United States Patent and Trademark Office and may be registered in certain jurisdictions.

Century Gothic™, Bookman Old Style™ and Century Schoolbook™ are trademarks of The Monotype Corporation and may be registered in certain jurisdictions.

HGPGothicB™ is a trademark of the Ricoh company, Ltd. and may be registered in some jurisdictions.

Univers™ is a trademark of Heidelberger Druckmaschinen AG, which may be registered in certain jurisdictions, exclusively licensed through Linotype Library GmbH, a wholly owned subsidiary of Heidelberger Druckmaschinen AG.

Futura® is a trademark of Bauer Types SA registered in the United States Patent and Trademark Office and may be registered in some jurisdictions.

TrueType® is a trademark of Apple Computer, Inc. registered in the United States Patent and Trademark Office and may be registered in certain jurisdictions.

All other product names are the property of their respective owners.

All other brand names, product names, or trademarks belong to their respective holders. ©2014 ZIH Corp.

# <span id="page-5-0"></span>**1. Notice**

This Unified Utility Manual provides information on the utility program used to set printer operation conditions and add functions.

The utility program consists of three functions.

- 1. A function that sets printer operation conditions via non-hardware control, software-based virtual switches **(VMSM: Virtual Memory Switch Manager)**.
- 2. A function that facilitates the downloading of image files, such as logos, intended for repetitive printing **(NV Image Download Manager)**.
- 3. A function that downloads and installs the latest firmware, which is subject to ongoing modifications for the enhancement of product performance **(Firmware Download Manager)**.

# <span id="page-5-1"></span>**2. Operating System (OS) Environment**

The following operating systems are supported:

- Microsoft Windows XP (32bit/64bit)
- Microsoft Windows 2003 Server (32bit/64bit)
- Microsoft Windows Embedded For Point Of Service
- Microsoft Windows VISTA (32bit/64bit)
- Microsoft Windows 7 (32bit/64bit)
- Microsoft Windows 8 (32bit/64bit)
- Microsoft Windows CF 5.0
- Microsoft Windows CE 6.0
- Microsoft Windows Mobile 5.0
- <span id="page-5-2"></span>Microsoft Windows Mobile 6.x

# <span id="page-6-0"></span>**3. Virtual Memory Switch Manager**

#### <span id="page-6-1"></span>**3-1 When Using on a PC**

1. Connect the printer and the PC via the interface cable (USB type). If using Bluetooth, a cable connection is not necessary.

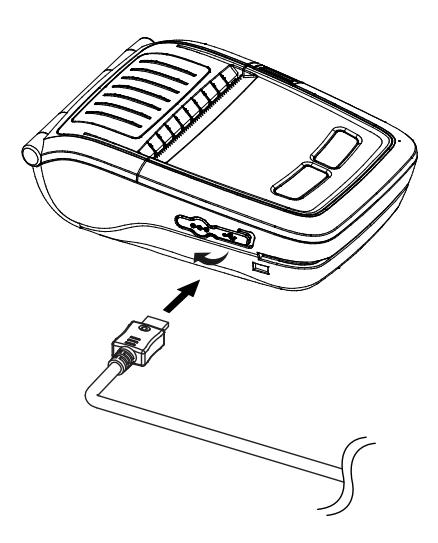

- 2. Turn on the printer.
- 3. Prepare the Unified Utility executable file to be used on the PC. The executable file can be found on the enclosed CD. (**ZQ110\_Unified Utility for PC ver 1.x.x.exe)**
- 4. Run the Unified Utility executable file.

#### 5. Select **Port** and click **Virtual Memory Switch Manager**.

Refer to the *Bluetooth Connection Manual* regarding the port (may vary according to device).

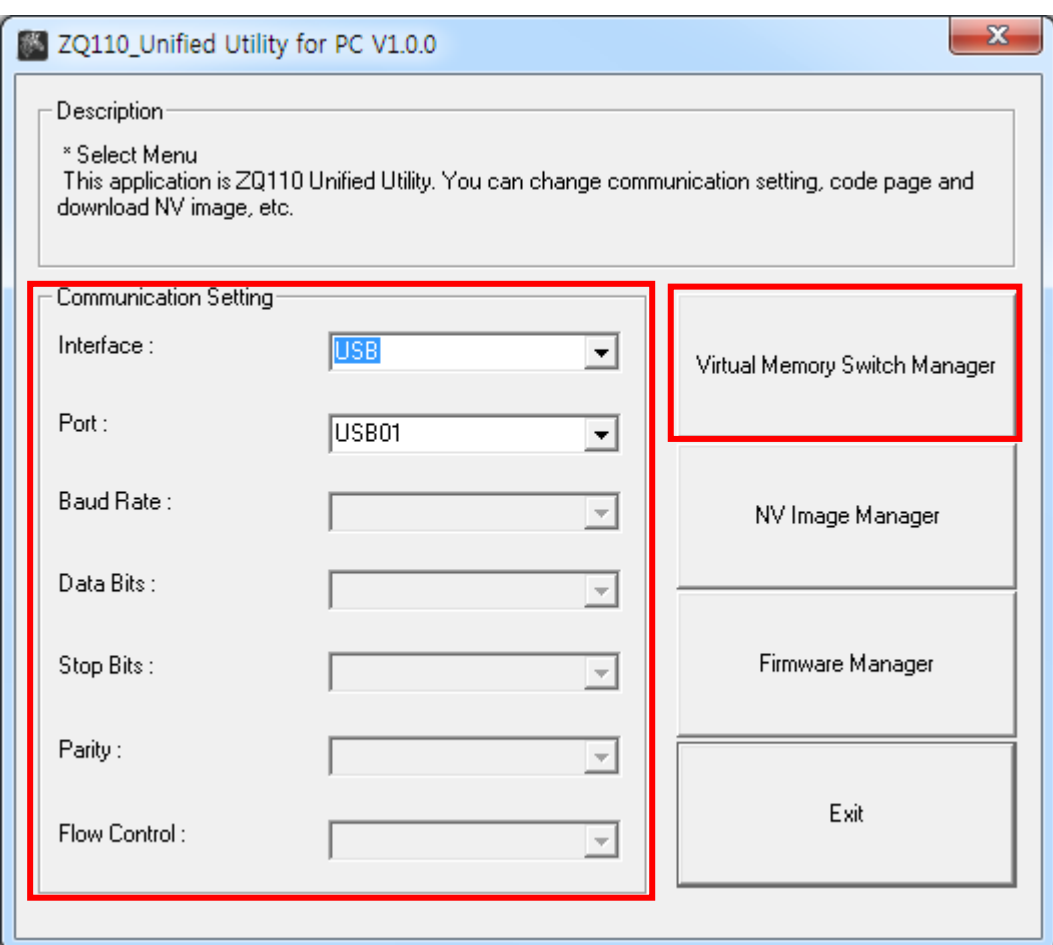

- 6. The Virtual Memory Switch settings for the printer displays.
	- a. In a Printer Setting tab 1, printer density, speed and code page setting is available.

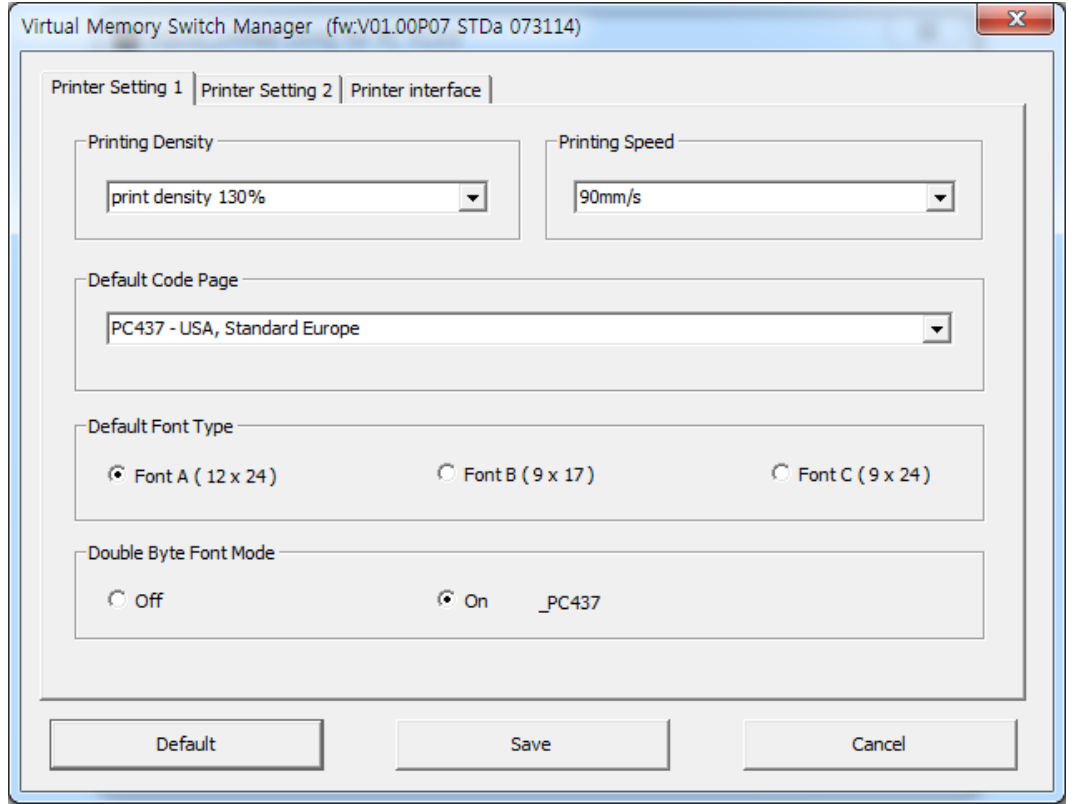

b. In a Printer Setting tab 2, black mark, beep sound(beeping) setting according to the paper status is available.

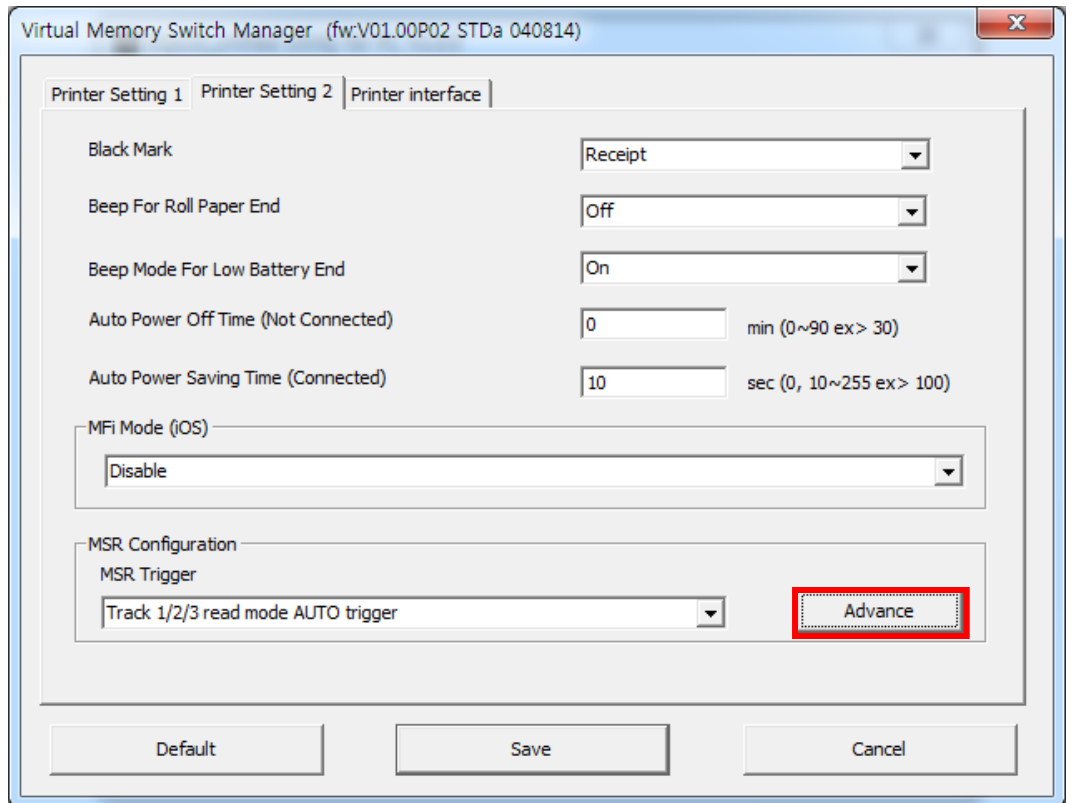

c. "Advance" button allows to set sentinel option

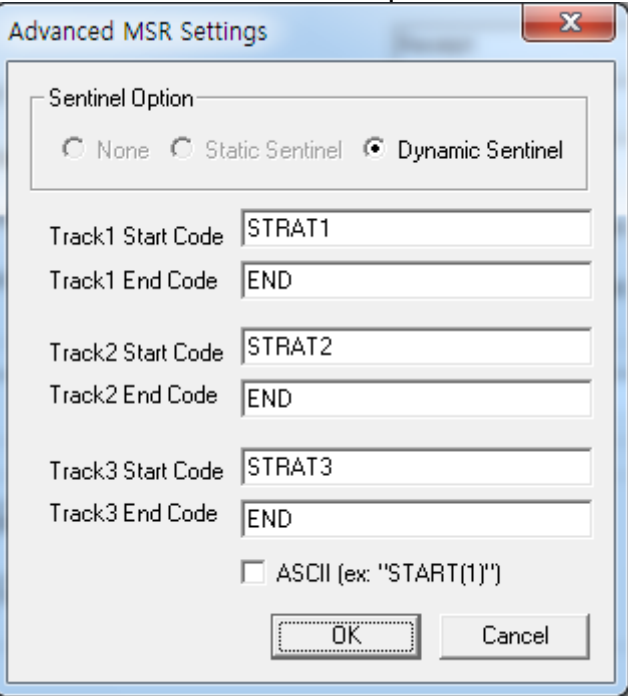

d. In a Printer Interface tab, bluetooth information setting is available.

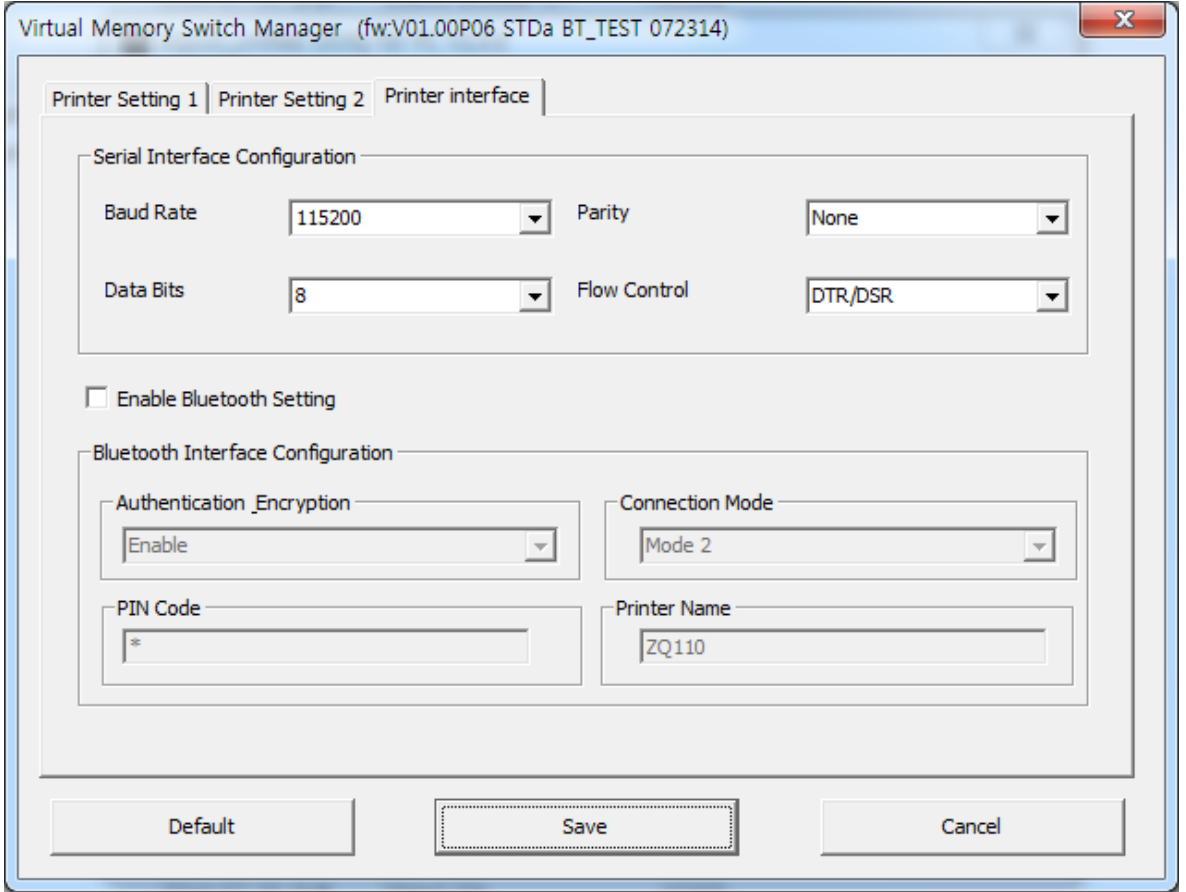

7. After setting the desired function(s), click **Save** to store the settings. The functions per category are as follows:

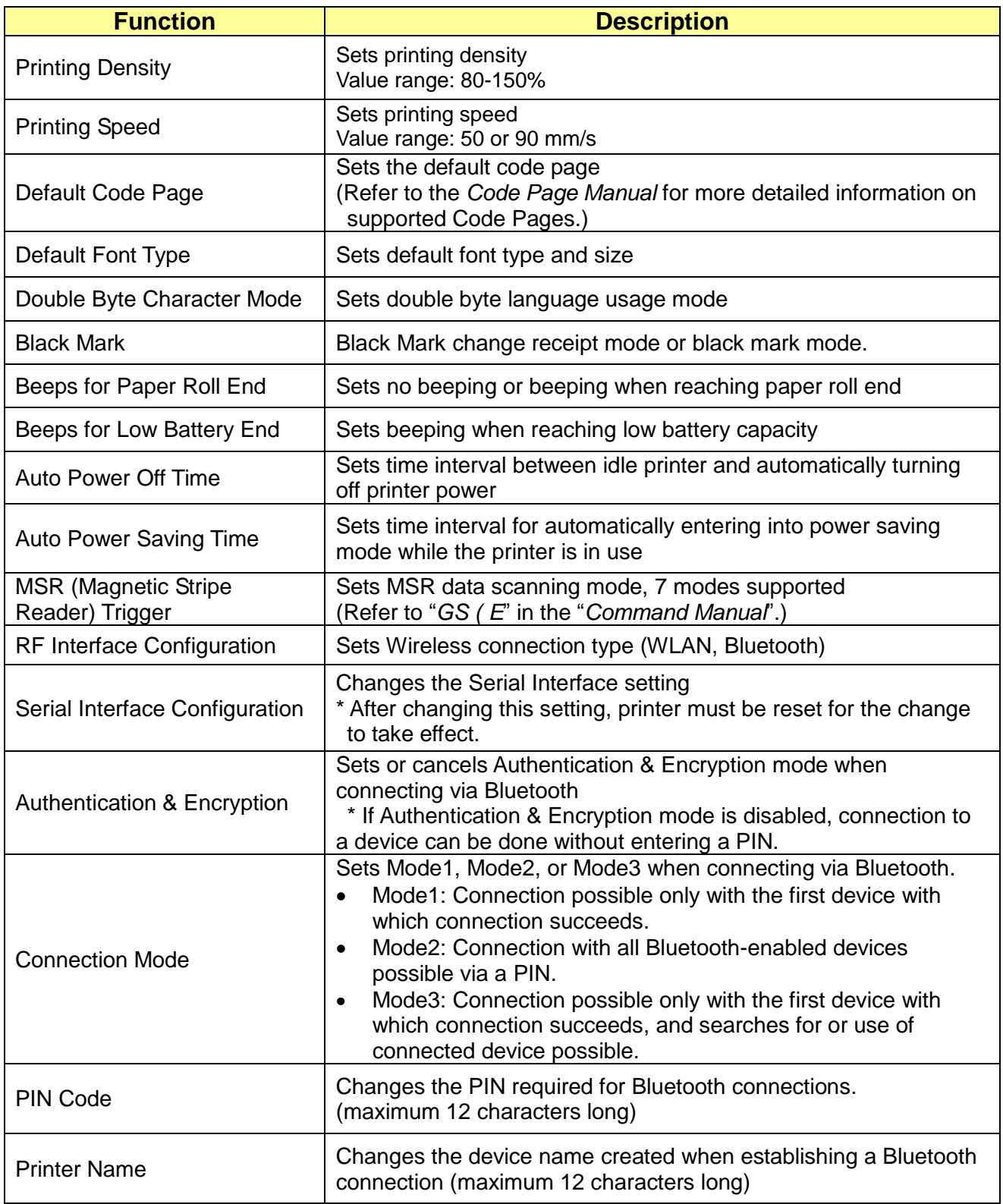

\* You may check authentication, Encryption mode as well as Connection mode of the Bluetooth from self test page.

8. Reset the printer.

#### **ZQ110**

#### <span id="page-11-0"></span>**3-2 When Using on a PDA**

- 1. Turn on the printer.
- 2. Prepare the Unified Utility executable file to be used on the PDA. The executable file varies according to CPU and may be found on the enclosed CD.

**- ARMV4: ZQ110\_Unified Utility for PPC armv4 ver 1.x.x.exe - ARMV4I: ZQ110\_Unified Utility for PPC armv4i ver 1.x.x.exe**

- 3. Run the Unified Utility executable file.
- 4. Select **Port** and click **Virtual Memory Switch Manager**. Refer to the *Bluetooth Connection Manual* regarding the Port (may vary according to device).

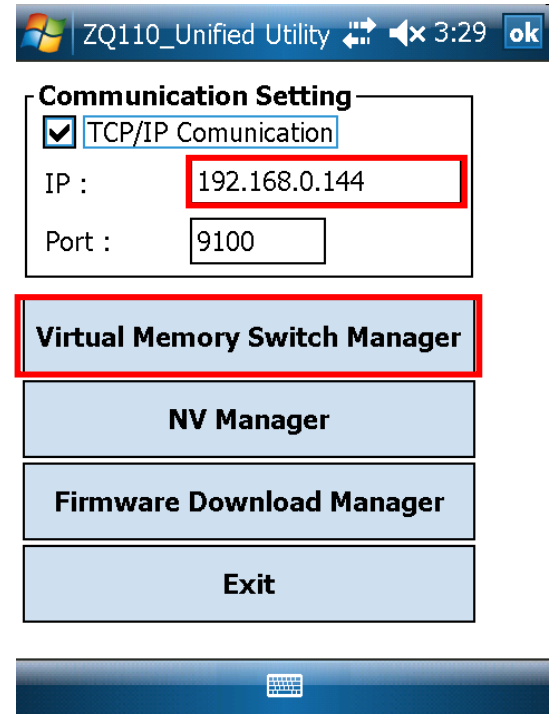

5. The Virtual Memory Switch settings for the printer are received and display.

6. After setting the desired function, click **Next**.

(The functions per category are identical to those on the PC.)

\* Click **Default** to return the printer to the default settings.

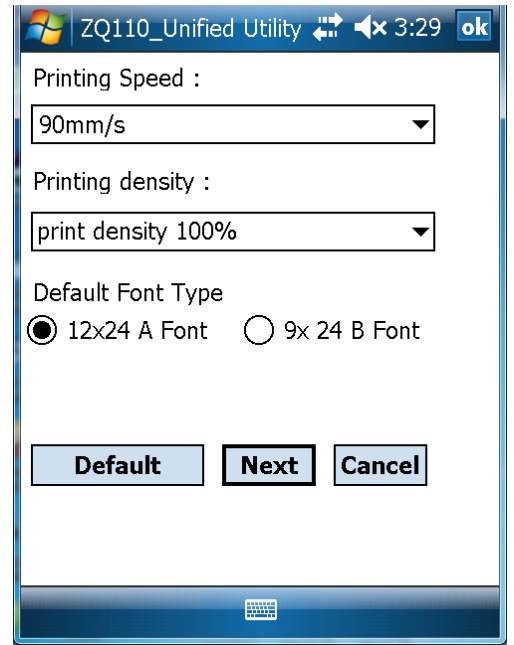

7. After setting the desired function, click **Next**. (Clicking **Prev** returns to the previous screen.)

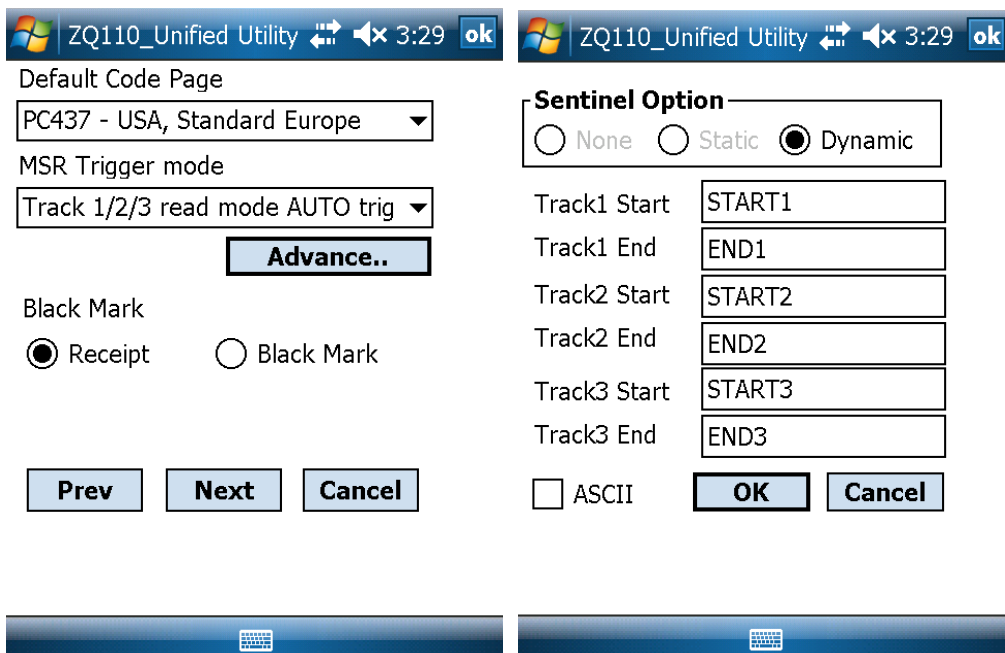

8. After setting the desired function, click **Next**.

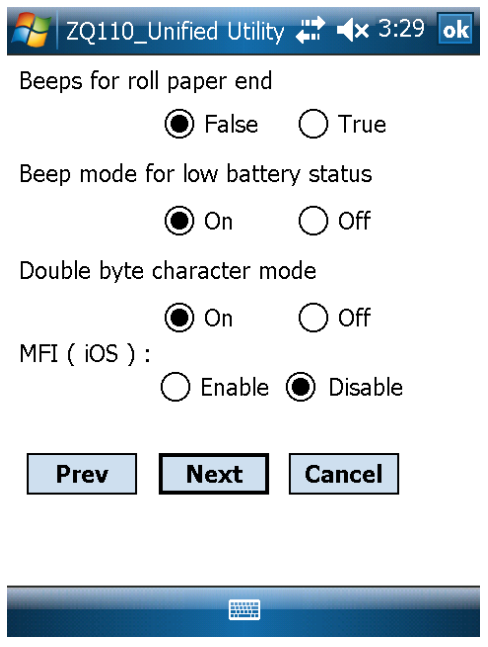

9. After setting the desired function, click **Next**.

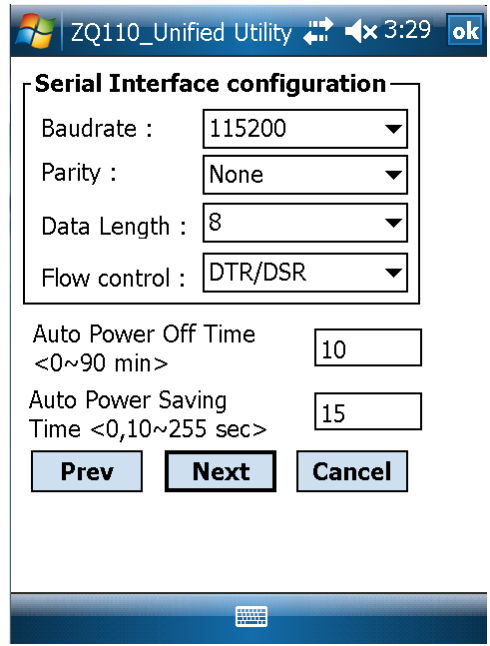

10.After setting the desired function, click **Save**.

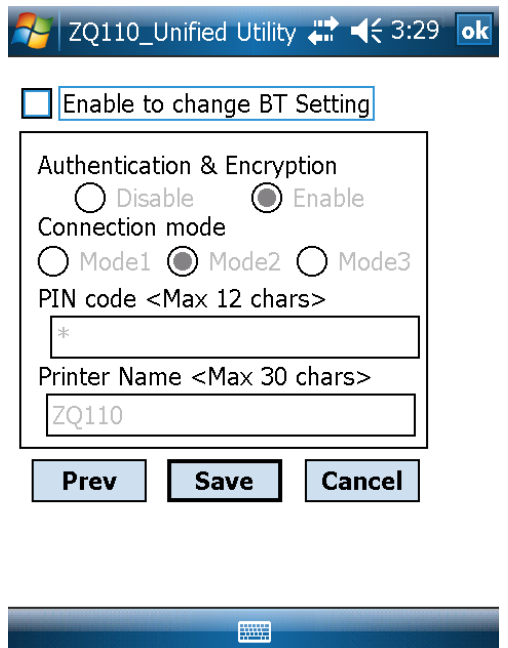

11.Reset the printer.

# <span id="page-15-0"></span>**4. NV Image Download Manager**

#### <span id="page-15-1"></span>**4-1 When Using on a PC**

- 1. The printer connection method and instructions for running the Unified Utility executable file are identical to those provided in section **[3. Virtual Memory Switch](#page-5-2)  [Manager](#page-5-2)**. Refer to the aforementioned section.
- 2. Prepare the image file on the PC (for example, Main.bmp)
- 3. Select **Port** and click **NV Image Manager**.

Refer to the *Bluetooth Connection Manual* regarding the Port (may vary according to device).

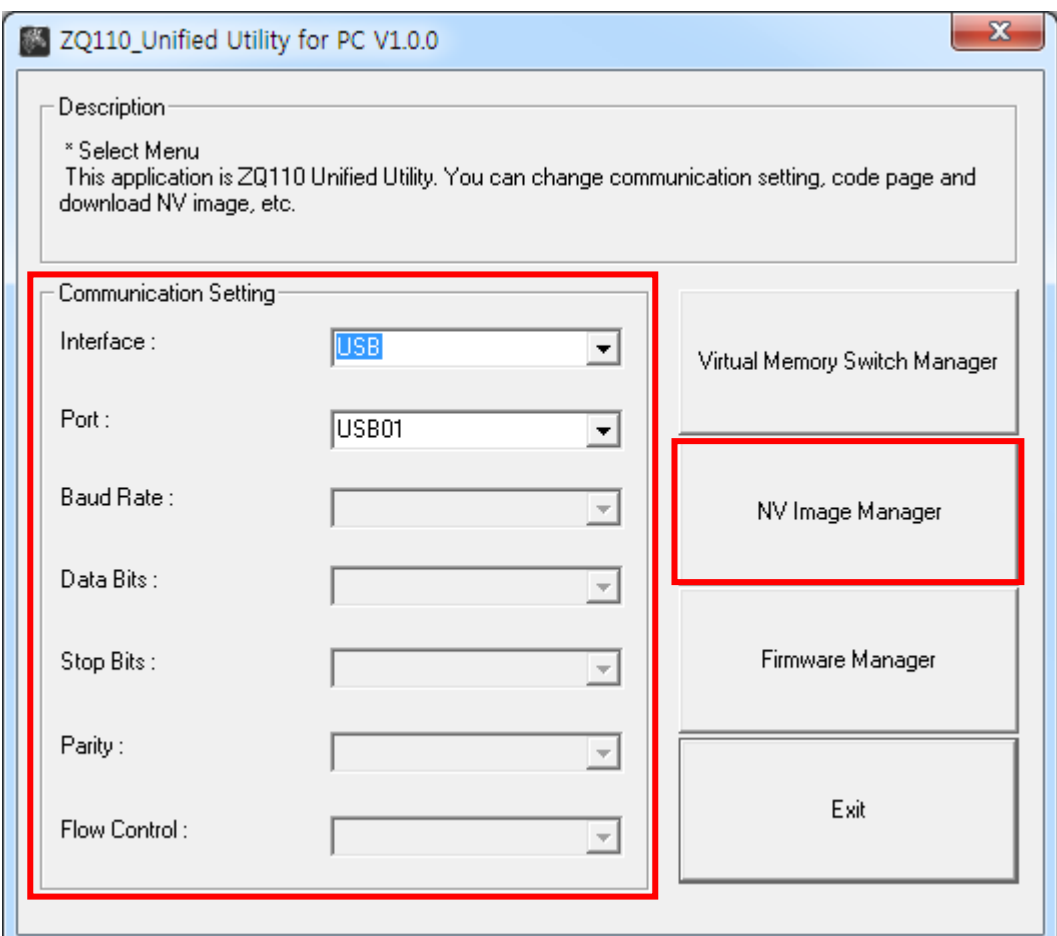

4. Click **Add Image** to add the desired image(s) to the image list. Click **Remove** to delete selected image(s), and click **Reset** to delete the entire image list.

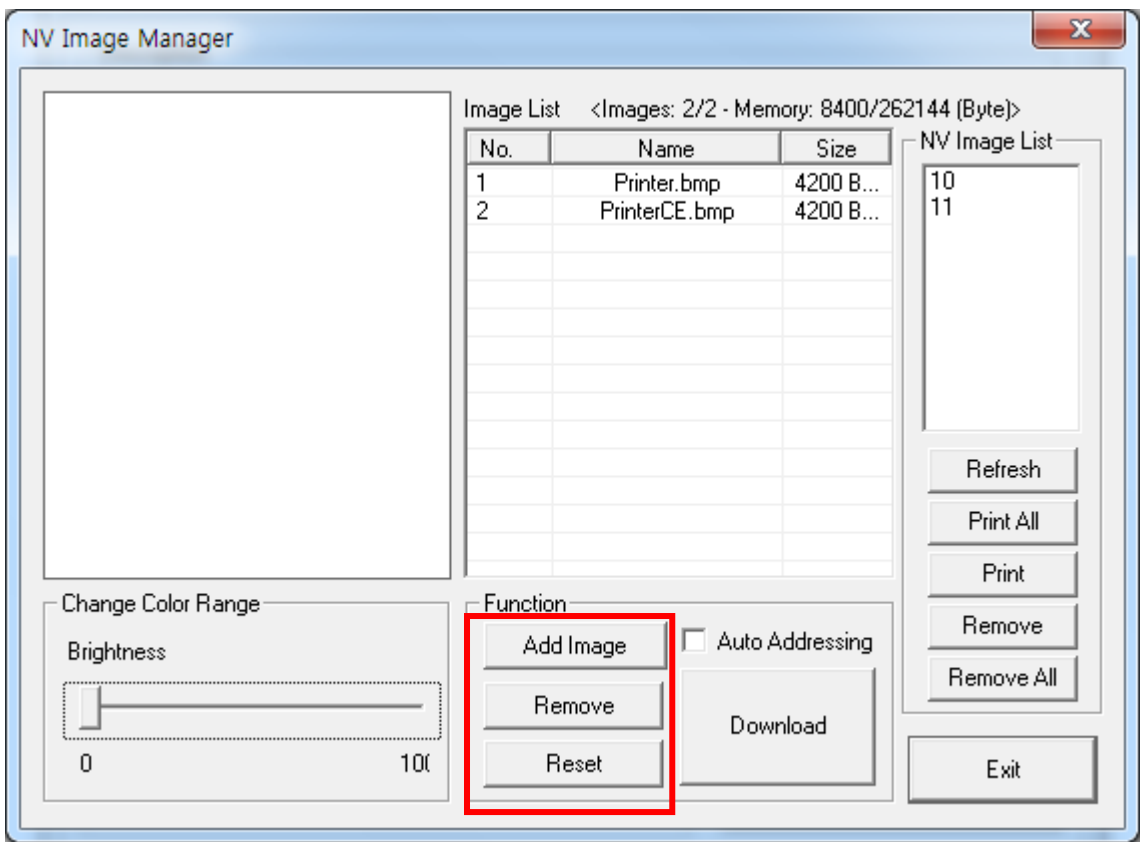

5. The NV Image List contains the address numbers of saved images.

The following buttons can be used to handle saved images.

- **Print All: Prints all images in the list**
- **•** Print: Prints selected image(s)
- **Remove All**: Delete all images

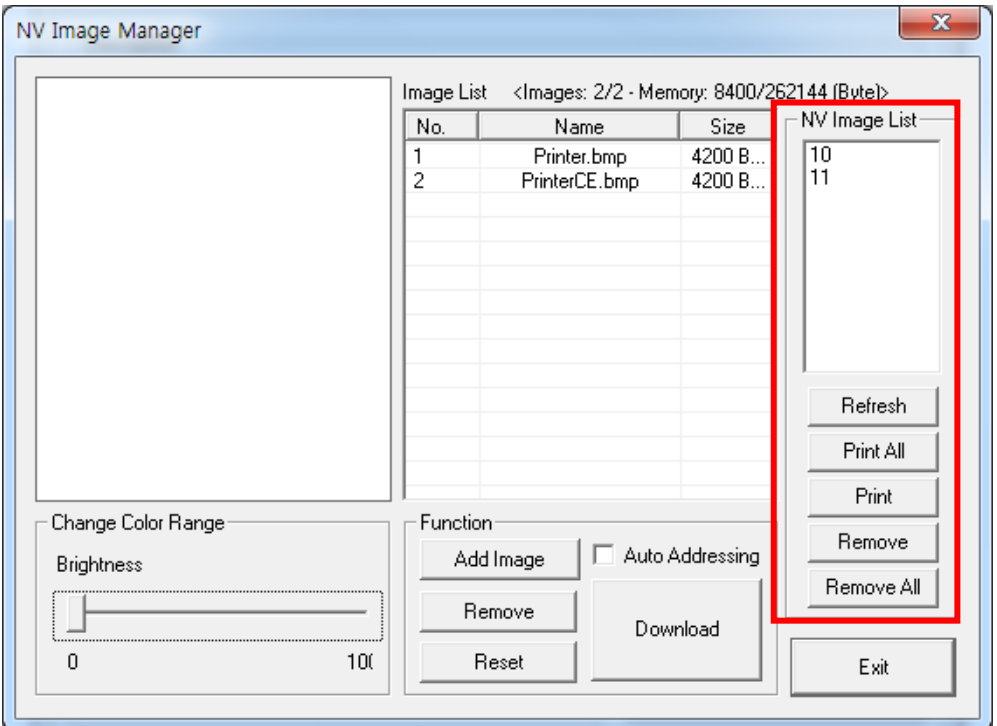

6. After selecting an image from the image list, adjust the brightness level to set the brightness of the image to be downloaded.

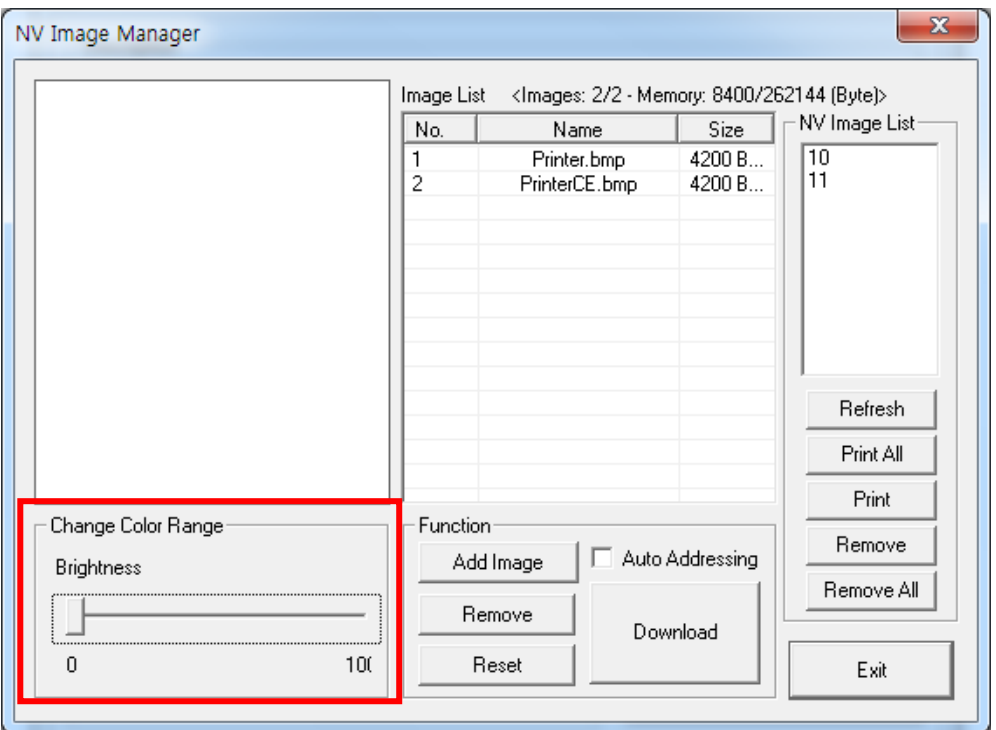

7. Click **Download** to download the image(s).

Checking **Auto addressing** automatically saves address numbers. (Manual input is required if unchecked.)

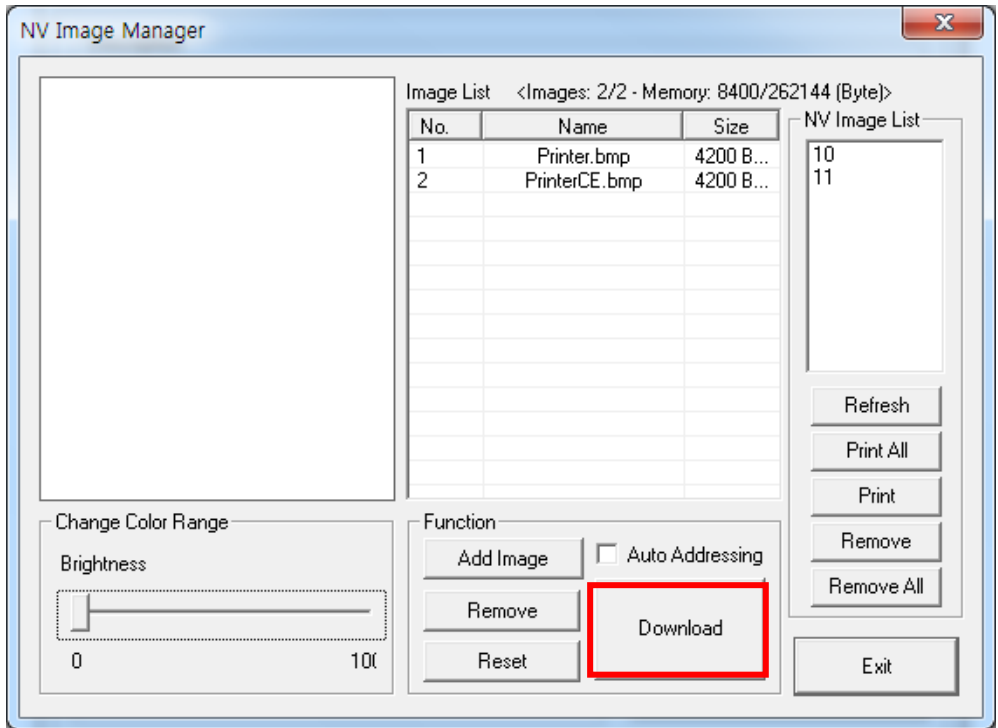

8. When downloading is complete, the saved address numbers appear in the **NV Image List**.

#### **ZQ110**

#### <span id="page-19-0"></span>**4-2 When Using on a PDA**

- 1. Turn on the printer power.
- 2. Prepare the Unified Utility executable file to be used on the PDA. The executable file varies according to CPU and may be found on the enclosed CD.
	- **ARMV4: ZQ110\_Unified Utility for PPC armv4 ver 1.x.x.exe**
	- **ARMV4I: ZQ110\_Unified Utility for PPC armv4i ver 1.x.x.exe**
- 3. Prepare the image file on the PDA (for example, Main.bmp)
- 4. Run the Unified Utility executable file.

#### 5. Select **Port** and click **NV Manager**.

Refer to the *Bluetooth Connection Manual* regarding the port (may vary according to device).

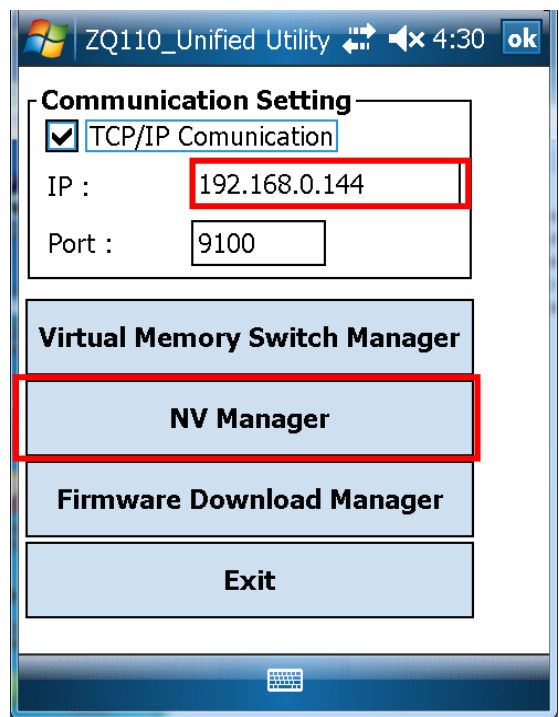

6. Click **Add Image** to add the desired image(s) to the image list. Click **Remove** to delete selected image(s), and click **Reset** to make modifications.

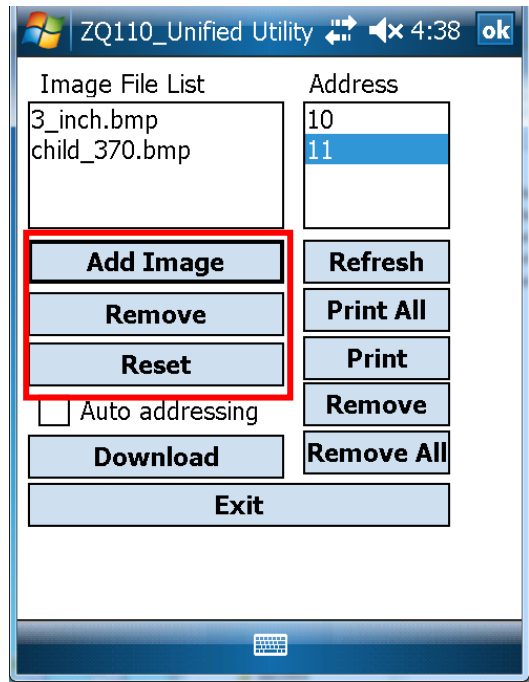

7. The **Address** field contains the address numbers of saved images.

The following buttons can be used to handle saved images.

- **•** Print: Prints selected image(s)
- **Print All: Prints all images in the list**
- **Remove All: Delete all images**

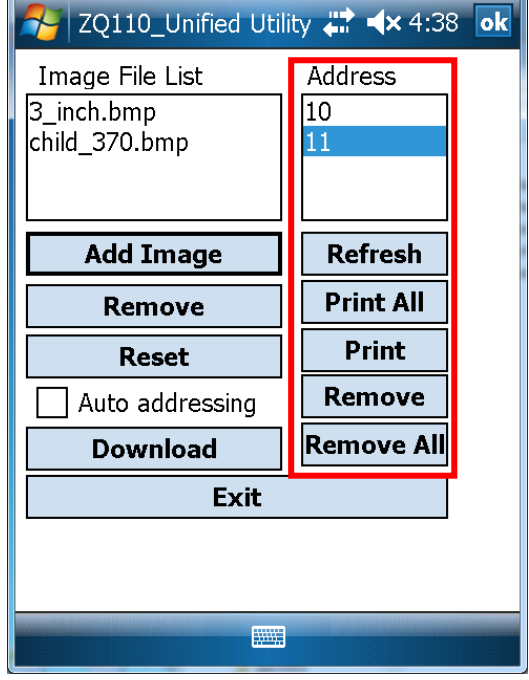

8. Click **Download** to download the image(s). Automatically saves address numbers. (Start Address is "00".)

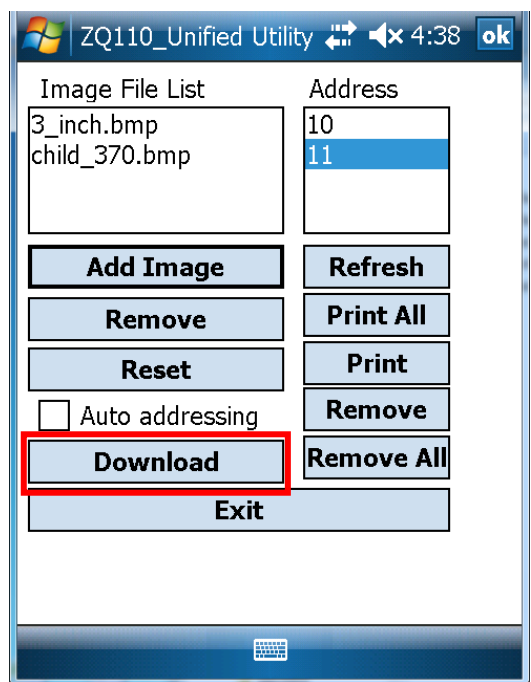

9. When downloading is complete, the saved address numbers appear in the "address".

### <span id="page-22-0"></span>**5. Firmware Download Manager**

#### <span id="page-22-1"></span>**5-1 When Using on a PC**

The printer is already equipped with standard firmware.

#### **To download and install firmware on the ZQ110 printer, follow the steps below:**

- 1. The printer connection method and instructions for running the Unified Utility executable file are identical to those provided in section **[3. Virtual Memory Switch](#page-5-2)  [Manager](#page-5-2)**. Refer to the aforementioned section.
- 2. Prepare the firmware file on the PC. Firmware can be upgraded to improve printer performance.
- 3. Select **Port** and click **Firmware Manager**. Refer to the *Bluetooth Connection Manual* regarding the port (may vary according to device).

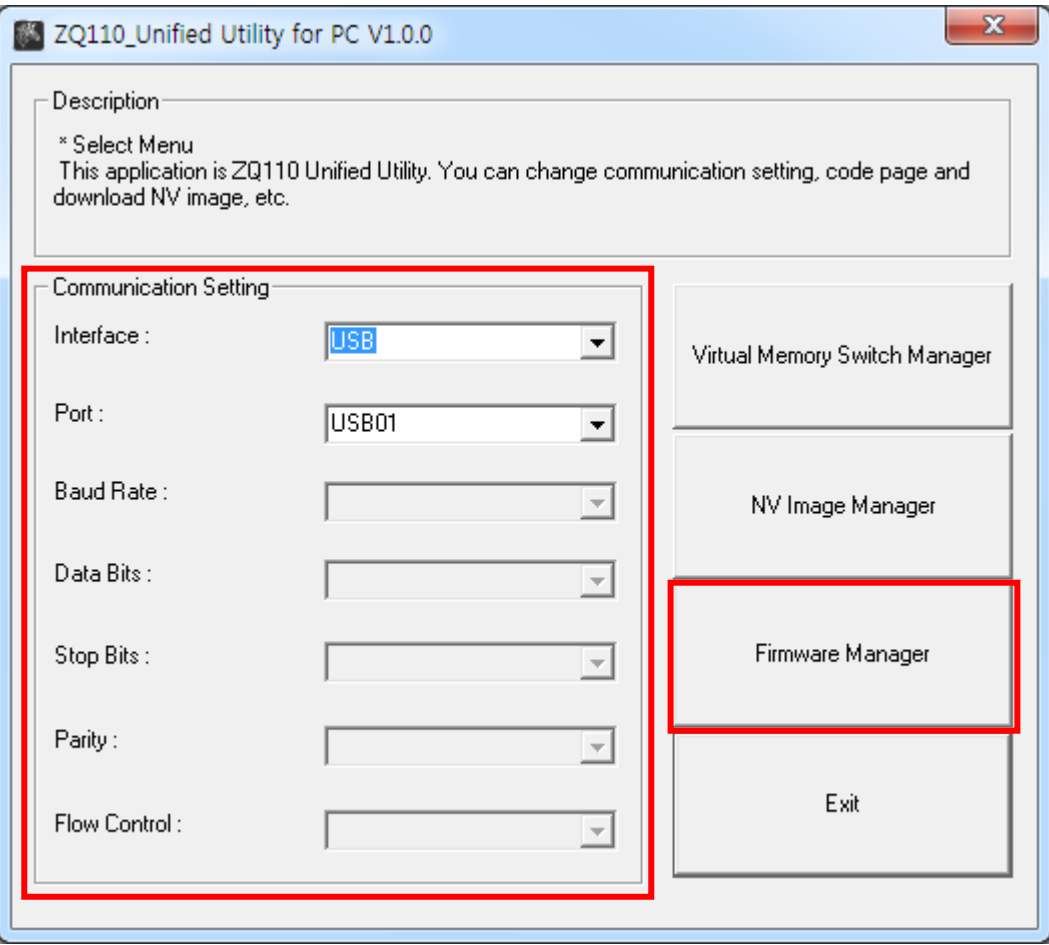

4. Download firmware; refer to section **[5-3 Instructions for Firmware Download](#page-24-0)** for specifics.

#### <span id="page-23-0"></span>**5-2 When Using on a PDA**

The printer is already equipped with standard firmware.

#### **To download and install firmware on the ZQ110 printer, follow the steps below:**

- 1. Turn on the printer power.
- 2. Prepare the Unified Utility executable file to be used on the PDA. The executable file varies according to CPU and may be found on the enclosed CD.
- **ARMV4: ZQ110\_Unified Utility for PPC armv4 ver 1.x.x.exe**
- **ARMV4I: ZQ110\_Unified Utility for PPC armv4i ver 1.x.x.exe**
- 3. Prepare the Firmware file on the PDA. Firmware can be upgraded to improve printer performance.
- 4. Run the Unified Utility executable file.
- 5. Select **Port** and click **Firmware Download Manager**. Refer to the *Bluetooth Connection Manual* regarding the port (may vary according to device).

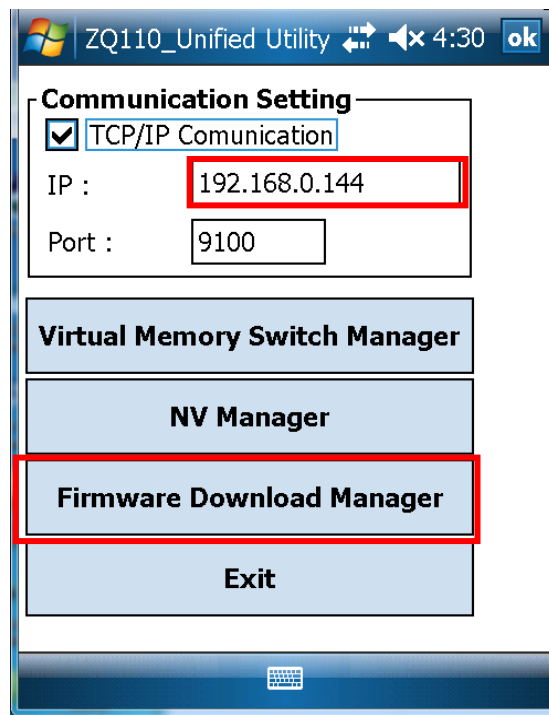

6. Download firmware; refer to section **[5-3 Instructions for Firmware Download](#page-24-0)** for specifics.

#### <span id="page-24-0"></span>**5-3 Instructions for Firmware Download**

- 1. Open the Unified Utility.
- 2. Run the Firmware Download Manager to download the firmware file (extension: \*.fls).

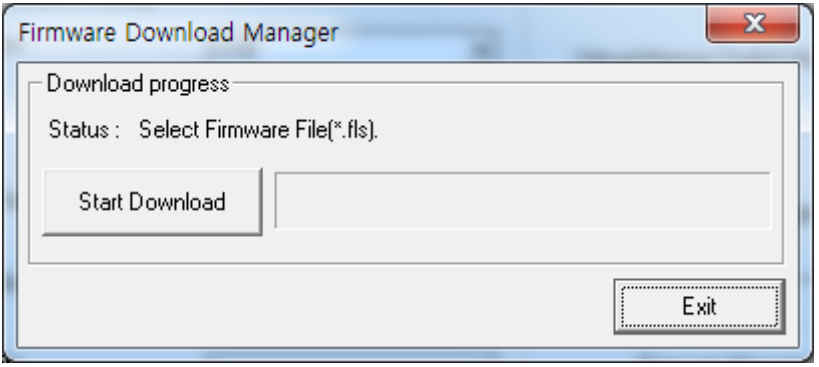

- <span id="page-24-1"></span>3. While downloading the firmware, the printer's status advances as follows:
	- a. Green LED lights are lit.
	- b. Red LED lights are lit.
	- c. Blue LED lights are lit.
	- d. All three LED's turn on.
- 4. After step [3](#page-24-1) is complete, reset the printer.
- 5. Open the Unified Utility.
- 6. Run Firmware Download Manager to download the font file (extension: \*.fls) which matches your downloaded firmware.

The list below provides a map of font files to firmware.

- In case of KROB: mobile\_godic.fls
- In case of CHOB: mobile big5.fls
- In case of CNOB: mobile\_gb2312.fls
- In case of JPOB: mobile\_japfont.fls

Note: You do not need to reset the printer to use the fonts. You do not need to download the fonts in any specific order.

7. After downloading the firmware and fonts, you will need to set the memory switches according to user preferences and printer hardware settings.